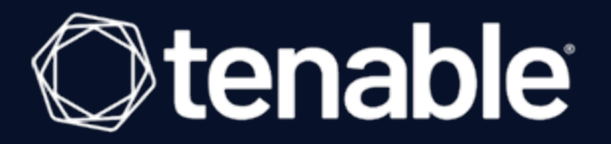

# Tenable.asm Add-on for Splunk Integration Guide

Last Revised: May 18, 2023

# Table of Contents

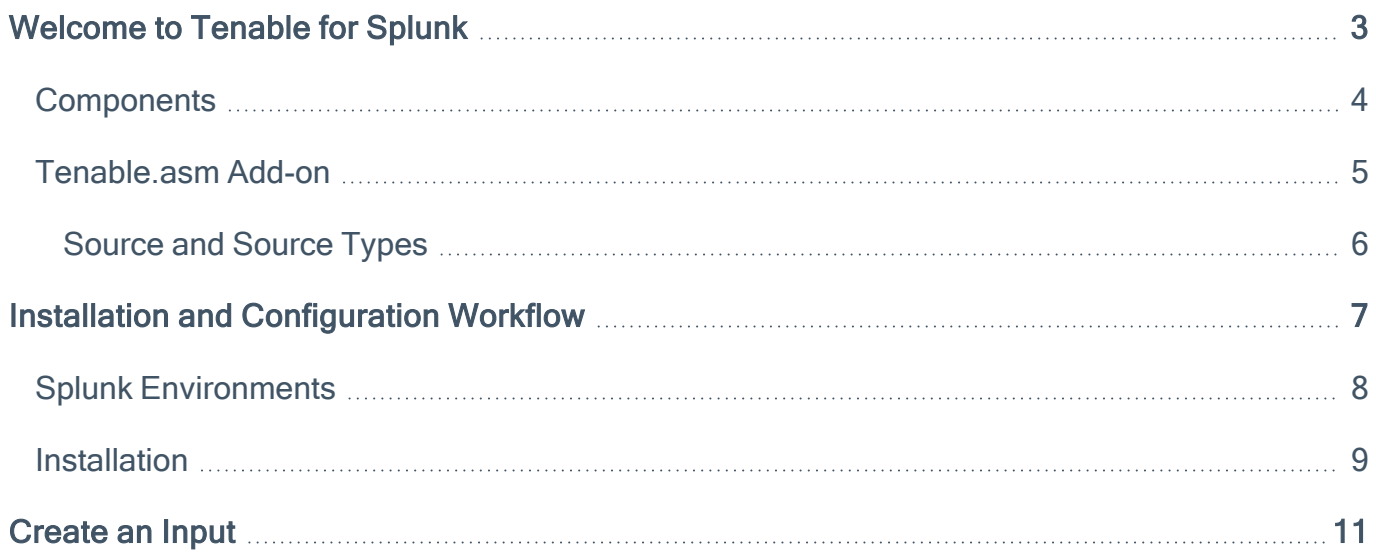

 $\circledcirc$ 

### <span id="page-2-0"></span>Welcome to Tenable for Splunk

Tenable Attack Surface Management is a web-based inventory tool that you can use to identify internet-accessible assets that your organization may or may not know about. Tenable Attack Surface Management identifies assets using DNS records, IP addresses, and ASN, and includes more than 180 columns of metadata to help you organize and inventorize your assets. The Tenable Attack Surface Management Add-on for Splunk performs data collection and normalization.

 $\circledcirc$ 

# <span id="page-3-0"></span>**Components**

#### Indexer

The Indexer ensures the correct indexing of Tenable data.

Note: It is mandatory that you use a default index or create and set a custom index.

 $\mathbb O$ 

### <span id="page-4-0"></span>Tenable.asm Add-on

The Tenable Attack Surface Management Add-On for Splunk pulls data from Tenable platforms and normalizes it in Splunk.

 $\mathbb{O}$ 

The current Tenable Attack Surface Management Add-On uses the following API endpoints:

#### **Subscriptions**

Get subscriptions from store.

• GET [/smartfolder](https://asm-demo.cloud.tenable.com/api/)

#### Inventory

List the assets in your inventory.

• POST [/inventory](https://asm-demo.cloud.tenable.com/api/)

# <span id="page-5-0"></span>Source and Source Types

The Tenable Attack Surface Management Add-on for Splunk stores data with the following source and source type.

 $\mathbb O$ 

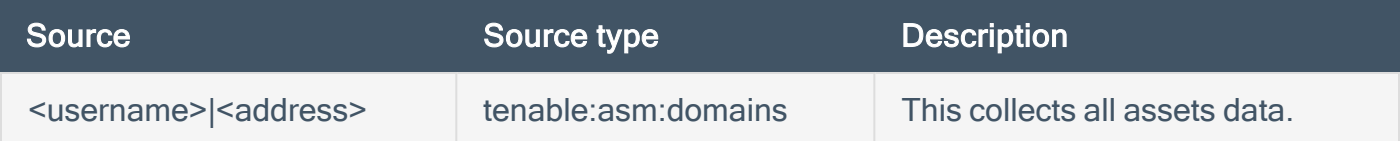

# <span id="page-6-0"></span>Installation and Configuration Workflow

Use the following workflow to complete the installation and configuration of the Tenable applications for Splunk.

Before you begin:

• Generate an API key in Tenable Attack Surface Management to complete the configuration. See the Tenable Attack Surface [Management](https://docs.tenable.com/attack-surface-management/Content/Topics/UserProfile/GenerateAPIKeys.htm) User Guide for instructions on how to generate an API key. Do not use this API key for any other third-party or custom-built application or integration. It must be unique for each installed instance of the integration.

### To install and configure Tenable applications for Splunk:

- 1. **[Install](#page-8-0)** the Tenable application.
- 2. Configure the required Tenable application for Splunk:Tenable Attack Surface Management.

Note: You need unique credentials for each Splunk environment.

3. [Create](#page-10-0) an input for the configured Tenable application for Splunk.

### <span id="page-7-0"></span>Splunk Environments

The installation process for the Tenable Attack Surface Management for Splunk varies based on your Splunk environment.

# Deployment Types

Single-server, distributed deployment, and cloud instance options are available.

#### Single-Server Deployment

In a single-server deployment, a single instance of Splunk Enterprise works as a data collection node, indexer, and search head. Use this instance to install the Tenable Attack Surface Management Add-On. Complete the setup for the Tenable Attack Surface Management Add-On to start data collection.

#### Distributed Deployment

In a distributed deployment, install Splunk on at least two instances. One node works as a search head, while the other node works as an indexer for data collection.

#### Cloud Instance

In Splunk Cloud, the data indexing takes place in a cloud instance.

You can install the application via a command line or from the Splunk user interface.

### <span id="page-8-0"></span>**Installation**

Before you begin:

• You must have Splunk downloaded on your system with a Splunk basic login.

Note: See the Splunk [Environments](#page-7-0) section for additional information about the different types of Splunk deployments and their requirements.

Note: If you install the Tenable App for Splunk on the search head, you must also install the Tenable Addon.

To install Tenable Attack Surface Management Add-on for Splunk for the first time:

- 1. Log in to Splunk.
- 2. Go to Apps at the top of the screen.

A drop-down menu appears:

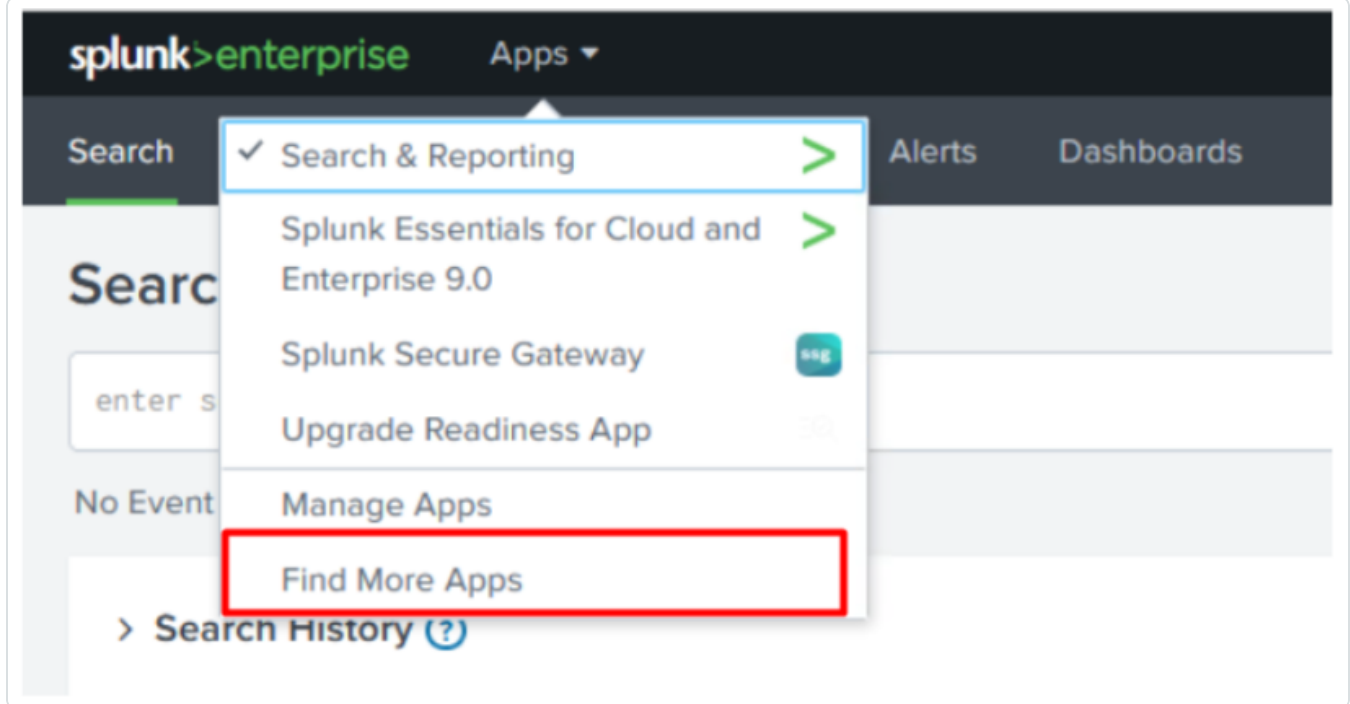

- 3. Click Find More Apps.
- 4. On the Browse More Apps page, type Tenable in the search bar.
- 5. Click the Install button next to Tenable.asm Add-on for Splunk.
- 6. Restart Splunk if a Restart Required prompt displays.

Note: Follow steps 1 to 6 to install the Tenable.asm App for Splunk.

To upgrade Tenable Attack Surface Management Add-on for Splunk:

- 1. Log in to Splunk.
- 2. Go to Apps at the top of the screen.

A drop-down menu appears:

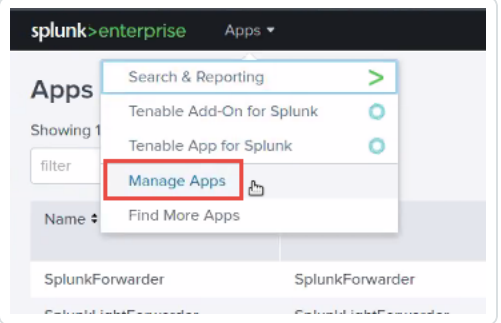

- 3. Click Manage Apps.
- 4. In the search bar, type Tenable.
- 5. In the Version column, click Update to x.y.z version link for Tenable Attack Surface Management Add-On for Splunk:
- 6. Restart Splunk if a Restart Required prompt appears.

Next, [configure](Configuration.htm) the Tenable application.

### <span id="page-10-0"></span>Create an Input

After you complete the configuration for your Tenable Add-On for Splunk, you must create the input.

 $\mathbb{O}$ 

To create an input:

1. In the left navigation bar, click Tenable Attack Surface Management for Splunk.

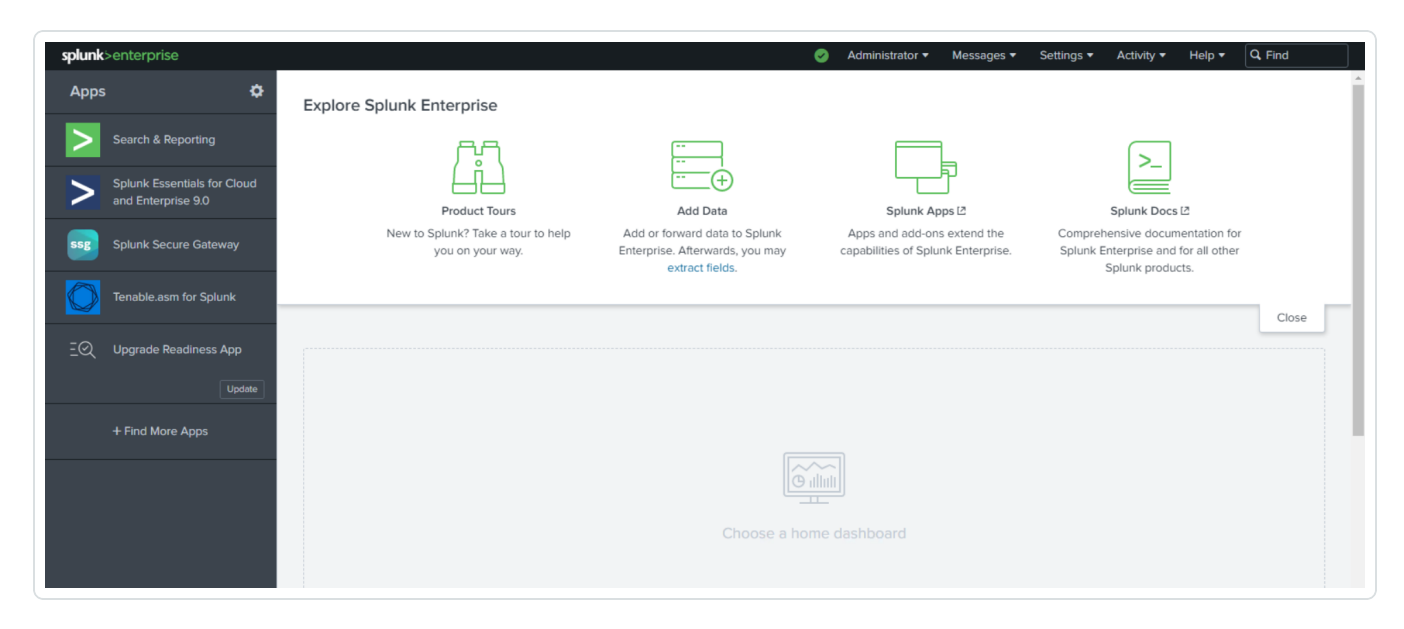

2. In the Splunk interface, click the Inputs tab.

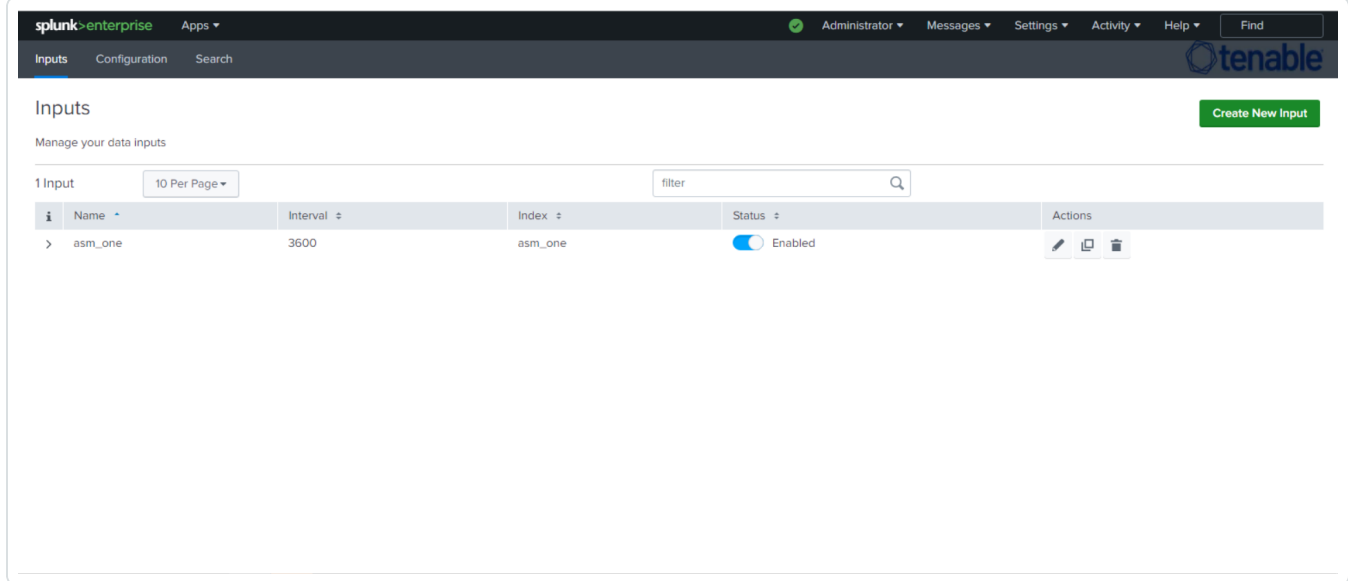

3. Click Create New Input.

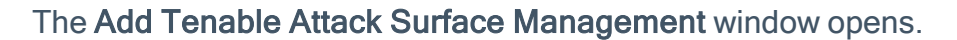

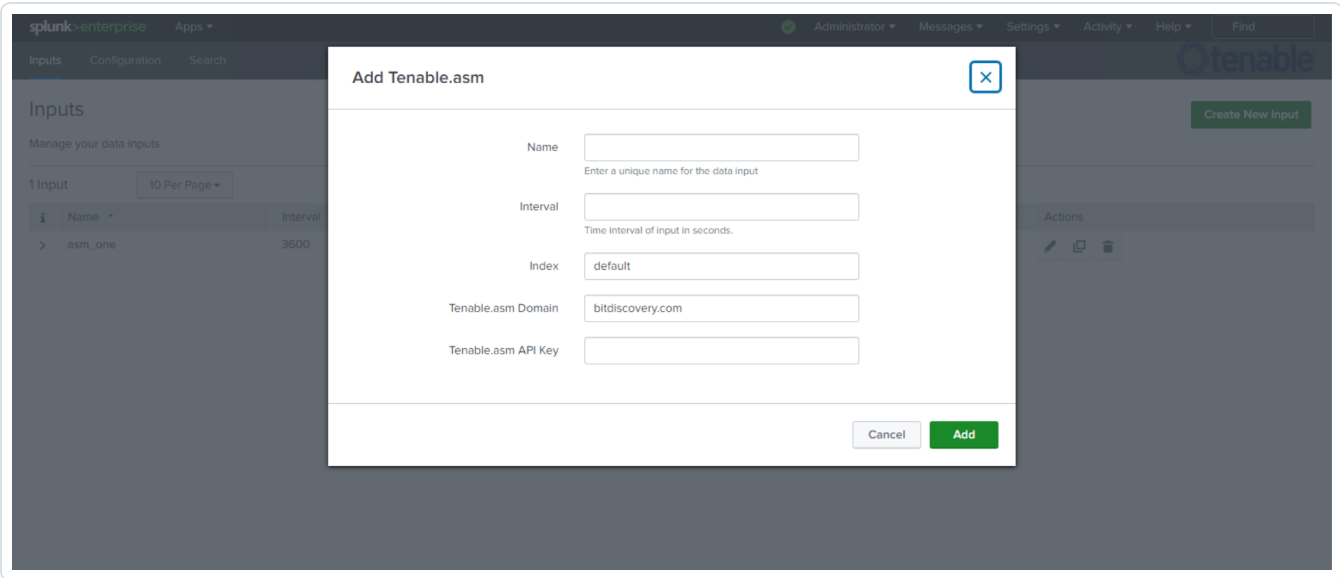

◯

4. Provide the following information.

Note: If you don't use the default index, you must update the Tenable Macro.

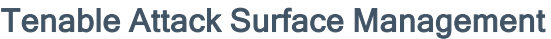

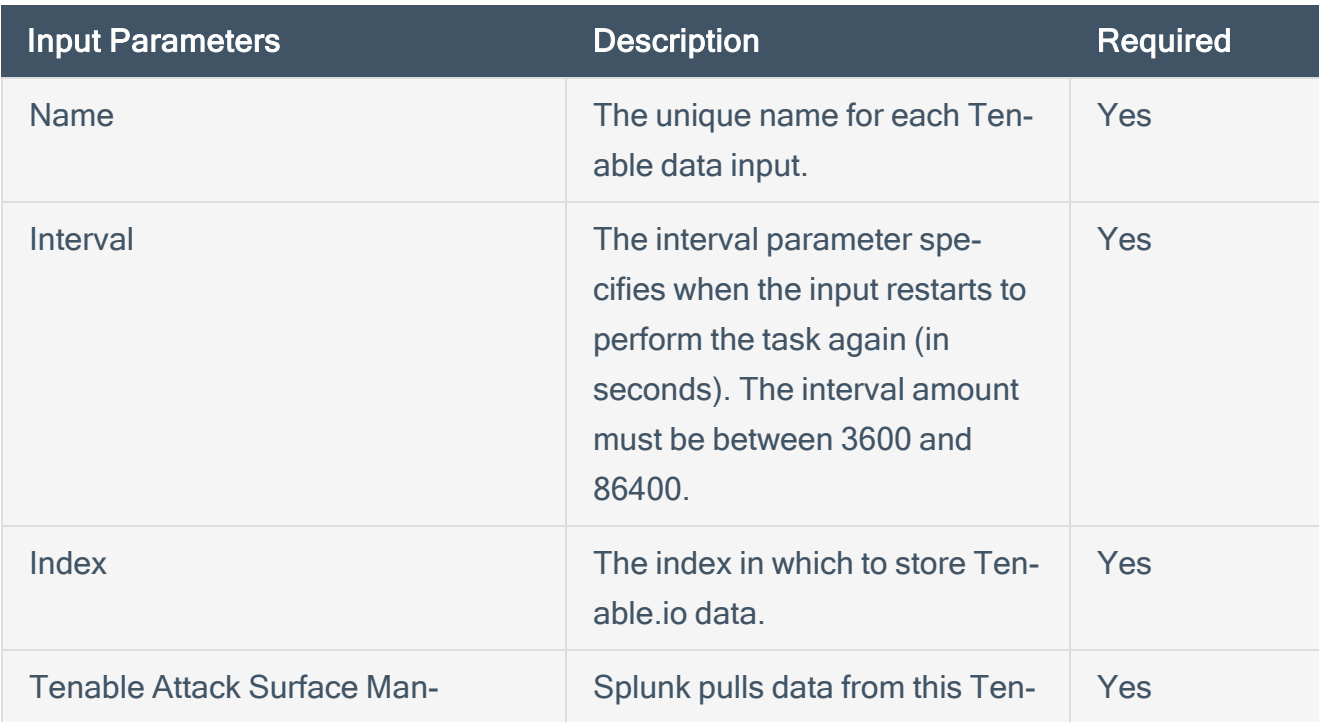

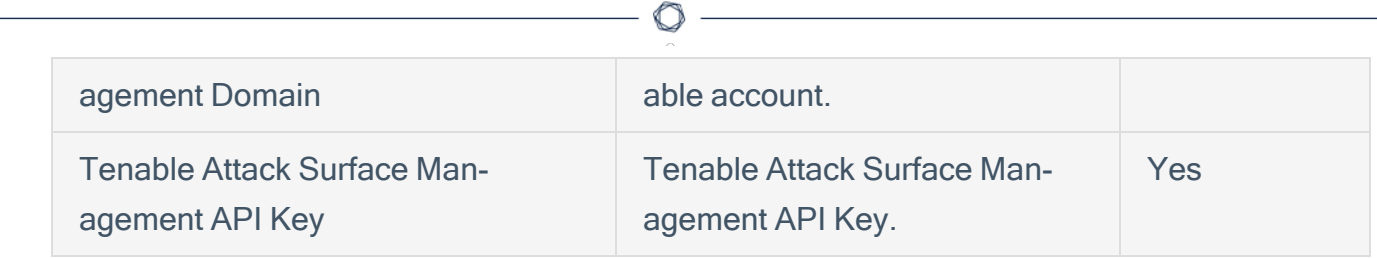

5. Click Add to create the input.